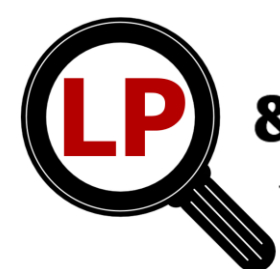

**Current Versions and Download Links** 

**For additional information, contact Jerry Whittaker**  [jerry@thewhittakers.org](mailto:jerry@thewhittakers.org)

Large Print & Braille **Templates and Macros** for Productivity

**The Current Version of the Braille Macros is: Version**: **Beta .9.9.8 Dated: November 19, 2021**

#### **The Current Version of the Large Print Template and Macros is: Version: 1.2.4 \*\*\* Dated December 13, 2021**

#### System Requirements:

Microsoft Windows 2008 or higher and Microsoft Word or Microsoft Office 2013, 2016, 2019, 2021, or 365. Web versions of Word 365 will not work with this package... a locally installed version of 365 is required.

#### Contents of the Installation Package:

The installation package includes User Guides for both the Braille Macros and the Large Print Template and Macros; installation files and links to assist in the installation; video detailing how to save and restore your current Word ribbon and Quick Access Toolbar and a video demonstrating the installation process.

A PDF file named *How to Install the Template and Macros* details the installation of the files A video demonstrating the installation is included in the installation package. A second video showing a method of saving and restoring your current Quick Access Tool Bar and Ribbon settings is also included.

The installation package download links are shown below.

#### Installation and Uninstallation:

- Installation is accomplished by copying each of three files to specific locations used by Microsoft Word. Installation time is less than five minutes. These files can be uninstalled by simply deleting the same files from those locations.
- A PDF file named *How to Install the Template and Macros* details the installation of the files A video demonstrating the installation is also included in the installation package.
- A second video showing a method of saving and restoring your current Quick Access Tool Bar and Ribbon settings is also included.
- Installation files are stored in Dropbox location. If you have a Dropbox account, you can move the files into your own Dropbox or directly download the files to your computer.
- If you do not have a Dropbox account, a direct download to your computer can be accomplished by selecting the **Direct Download** option. You are NOT required to sign-up for a Dropbox account. Dropbox will package the installation files into a single zip file and deliver it to your computer.

#### Here is the download link:

If you do not have a Dropbox account, a direct download to your computer can be accomplished by selecting the **Direct Download** option. You are NOT required to sign-up for a Dropbox account. Dropbox will package the installation files into a single zip file and deliver it to your computer. Click this link: https://www.dropbox.com/s/pdq4y7q4nhhwkf5/Lp%20and%20Brl%20Installation.zip?dl=0

or Type this into your browser address line: <https://tinyurl.com/2ncrafnv>

or

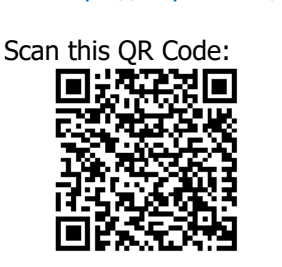

If you do not have Dropbox installed on your computer, you can directly download the installation package (icon indicated by arrow below). Look for the download icon or button.

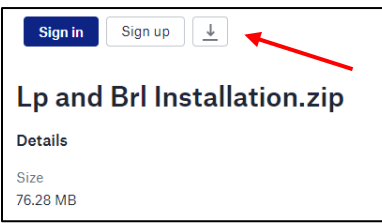

After downloading, right click on the ZIP file and select "Extract All" from the pop-up menu. The contents of the ZIP file will placed into a non-ZIPPED folder with the same folder name. Use files in that folder for installation and video viewing.

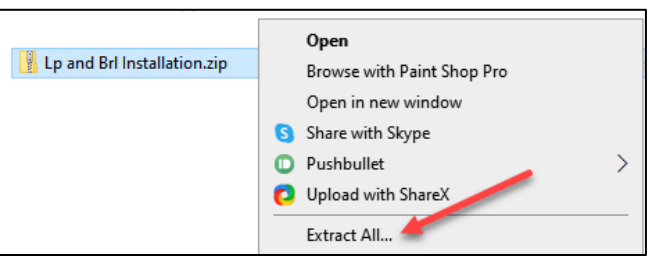

### Contents of the Lp and Brl Installation Folder:

When opend the folder will look like this:

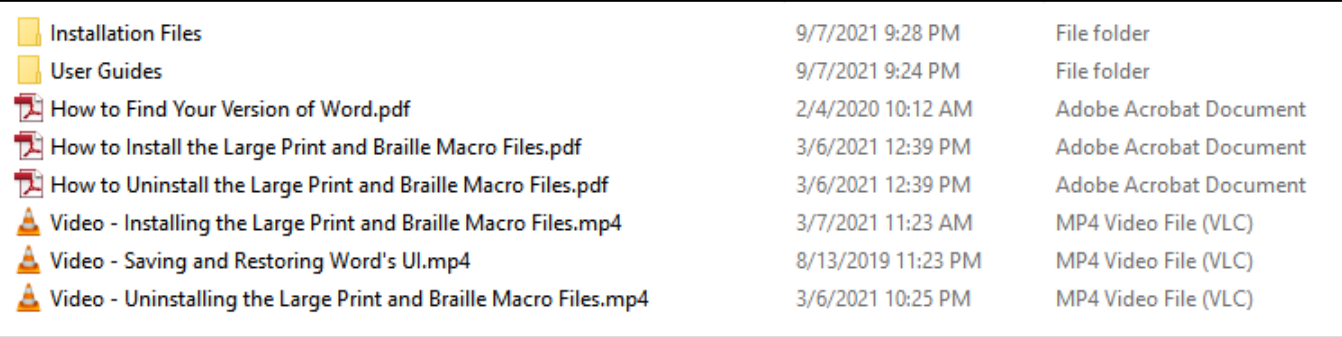

The installation package contains:

- 1. An installtion folder which contains all of the files and computer destination links for copying the three files needed for installation.
- 2. A User Guides folder which contains user guides for braille and large print macros.
- 3. Three "How To" PDF files.
- 4. Three videos.

# Change Log for Braille Macros

## Change Log for Braille Macros Version 9.9.8

- 1. All eighteen compact fractions (3/5) are supported through keyboard entry
- 2. Entry of any fraction with DBT fraction codes is now part of the Dashes/Primes/Fractions macro.

Change Log for Braille Macros Version .9.9.7L

1. Minor bug fixes only

# Change Log for Large Print Template and Macros

#### Change Log for Large Print Version 1.2.4

Fixed macro error in Table Tools/Convert Table to Real Columns and Convert Table to Pseudo Columns

#### Change Log for Large Print Version 1.2.3

- 1. Restored shortcut keys for LP ribbon macros (previously not working)
- 2. Revised Table Tools menu with the ability to apply table styles to all or selected tables.
- 3. Revised the for Gray Scale table style for better contrast.
- 4. Changed Rotate Table 90 Degrees (in Table Tools) to preserve table styles.

#### Change Log for Large Print Version 1.2.2

- 1. Fix bug in "Fix Common File Errors" macro which removed internal hyper links typically found in DAISY file tables of contents.
- 2. Foreign styles will no longer appear in the Styles Pane
- 3. Fixed color text bug in the Styles Pane which were displayed in Times New Roman Font
- 4. Modified "Fill-In-Line" macro to remove manual line breaks at right margin.
- 5. Opening an older large print document (created prior to version 1.0) will generate a message indicating that you must attach the latest template in order to continue editing this document. A yes/no choice is provided.

If "No" is selected the file will remain unchanged and can be printed, however, editing and use of macros is not advised.

If "Yes" is selected, information on the parameters of the current document will be displayed for specifying the attachment of the current template. Because of the differences in character and line spacing between the templates, attaching the latest template may result in text flow changes which will require further editing.

### Change Log for Large Print Version 1.2

- 1. The spacing between paragraphs has been ajusted to become the same size as a normal style line. Prviously this had been fixed at 18 points. This inter-paragraph spacing is automaticlly ajusted based on the size of the font.
- 2. Fix the "Attach Template" form to revert to the settings of the selected media when the user cancels the "Customize" check box.
- 3. Minor bug fixes

## Change Log for Large Print Version 1.0 and 1.1

After over six years of development and beta releases, this is version one of the Large Print Template and Macros. There have been a number of significant changes since the last release, detailed below.

#### **Tempates**

Previous versions had over 120 different templates. So many templates presented major maintaince issues. This new version has only one template and when attached to a document, the characterists of that template are modified by a macro in order to present large print in the font size requested.

#### **Customizations**

The characteristics of this single template can be customized. These customizations include:

- 1. Setting the size of the paper or screen.
- 2. Setting the orientation of the paper or screen (landscape or portrait).
- 3. Setting binding margins for double sided paper documents which need to be bound.

#### **Proportional Font and Paragraph Spacing**

In previous (beta) versions, the spacing between characters and the spacing between paragraphs were the same size regardless of the font size.

This version provides proportional character and paragraph spacing based on the point size of the "Normal" font style. Larger font sizes have larger spacing between characters and larger spacing between paragraphs than do smaller fonts.

Overall the proportational spacing produces text which approximatly 15% more compact. This means that documents will need fewer paper pages or fewer screen pages… all without loosing readability.

# **Opening Documents Created by Older Versions (prior to version 1.0) of the Large Print Template and Macros**

Large print documents which were created by previous (beta) versions of the large print templates and macros will retain the same character and parapraph spacing used when they were created. Formatting can only be accomplished from the "Styles Pane". Formatting from the Home Tab Styles Gallery or the paragraph pop-up menu will produce unsatisfactory results.

The latest template can be re-attached to the older document, however, the reduced character spacing and paragraph spacing will result in text flow changes across pages requiring some revision of text text flow. Formatting can then be accomplished by any styles menu.

# **End of Document**